照明Simulator CAD

## IGES ファイルのインポート

2012/05/7 作成

3D CAD で作成された表示系導光板のモデルデータを「照明 Simulator CAD」にインポート し、PMMA の材質設定を行った例です。

## 1. 3D CAD モデルの読込と編集

1) IGES ファイルのインポート

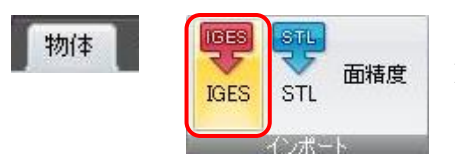

グループ 1 を選択後、物体カテゴリのインポートより IGES をクリックします。

対象ファイルを選択し、[開く]をクリックします。

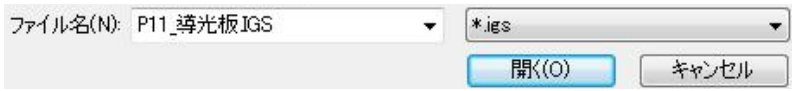

インポートされた物体(ここではグループ 2)は、3D 表示パレットとモデル階層に反映さ れます。展開すると構成される「サーフェス」が表示されます。

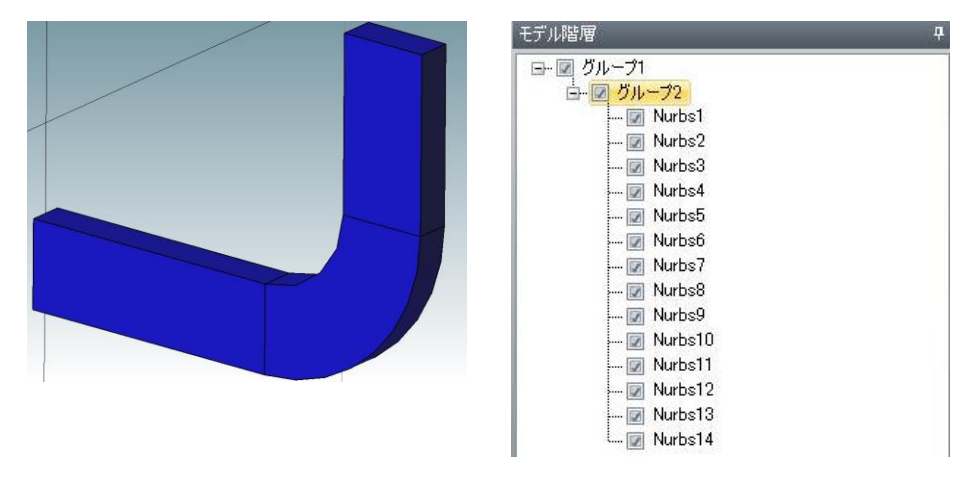

各サーフェスはモデル階層により選択出来ます。

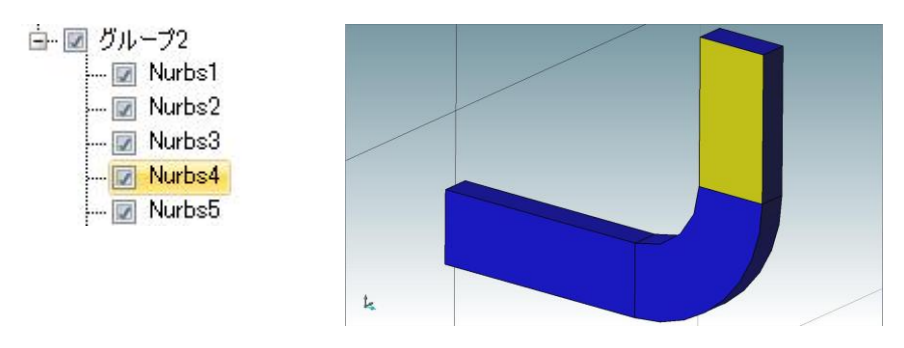

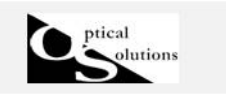

2)IGES データの編集

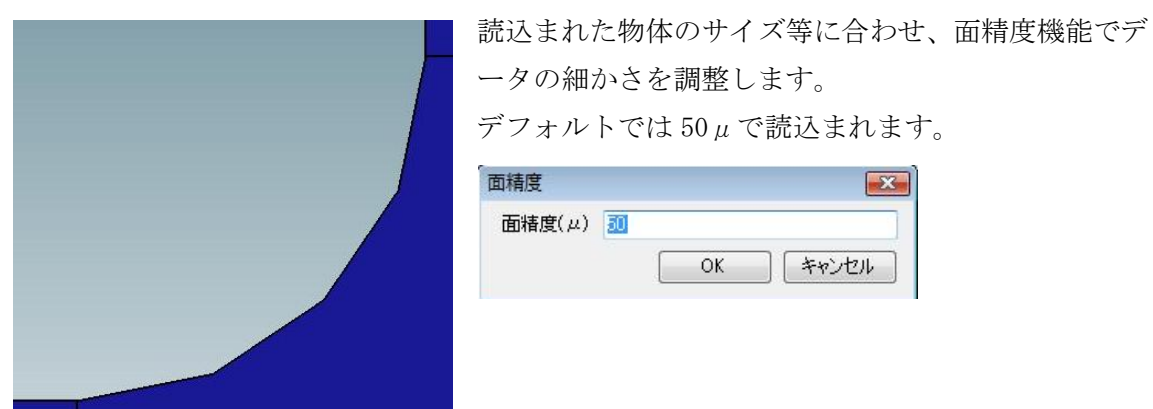

変更する場合は該当する面を選択し、[面精度]をクリック変更します。

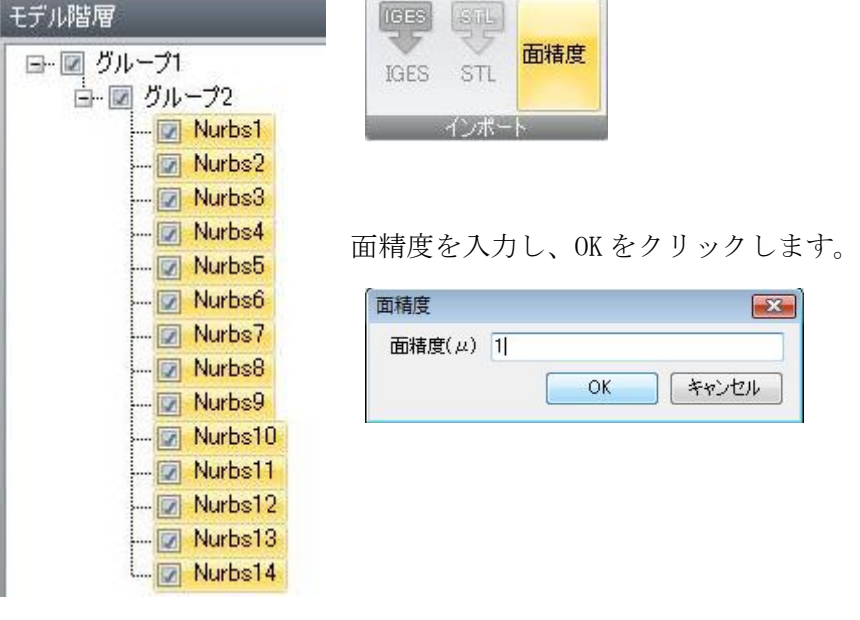

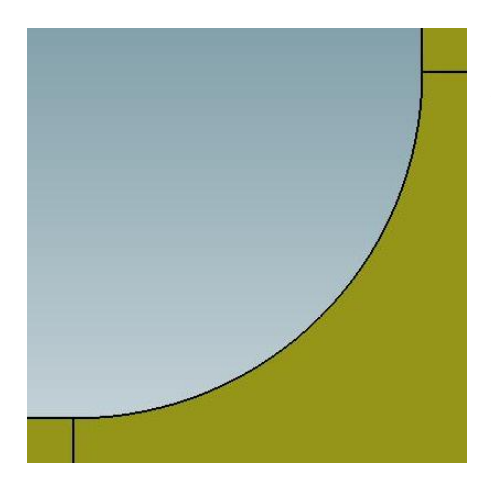

拡大すると、曲線部分がかなり滑らかになったことが 確認できます。

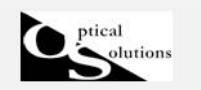

3)色や名前の編集

3D 表示パレットやモデル階層では、表示色や透明度、モデル名を編集することで、モデリ ング作業やレポート化などをサポートします。

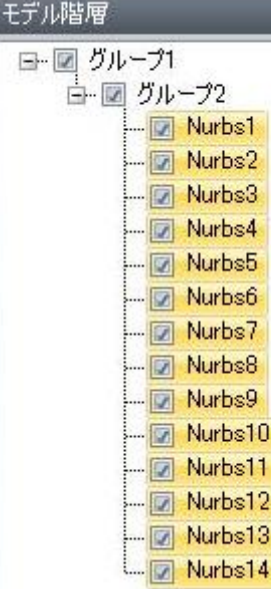

インポートした IGES 物体の表示色をする場合は、対象となる 面を選択し、物体プロパティの表示色より色を選択します。

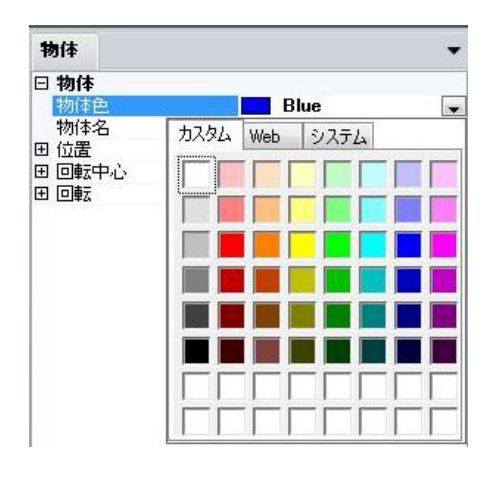

下記のような "224, 224, 224"と、RGB が数字で表記されている色は、透明度を加える こともできます。

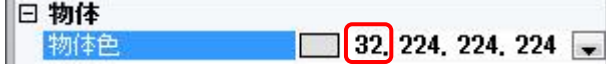

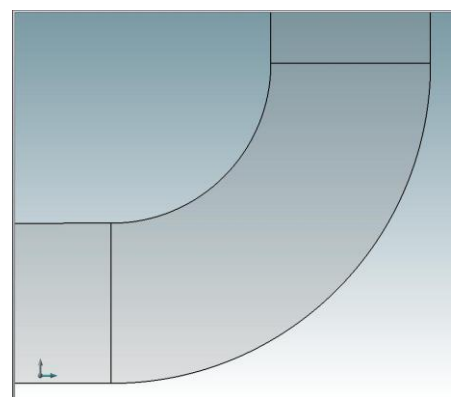

224 の左端にカーソルをあて、1~255 の範囲内で任意 の数字を入力します。

256=透明度 0%、128=透明度 50%、64=透明度 75%、 32=透明度 87.5% というように、数字が小さくなる ほど透明度が高くなります。

すべて英数字で、「数字+カンマ+スペース」となり ます。

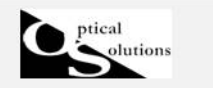

モデル名を編集します。

グループ 2 を選択し、物体プロパティの物体名に「導光板」と入力します。

4)物体の移動

後のモデリングステップで光源や評価面を配置しますので、あらかじめ位置を変更します。

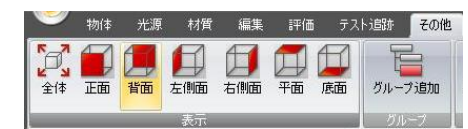

その他カテゴリより、背面を選択します。

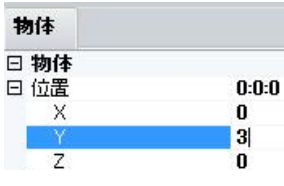

モデル階層で移動する物体(この場合は導光板)を選択します。 次に全体的 Y(+)方向に移動したいので、物体プロパティの「位置] で Y=3 と入力します。

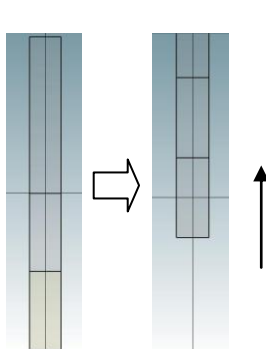

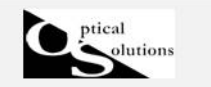

照明Simulator CAD

## 2. 材質設定

1)材質設定

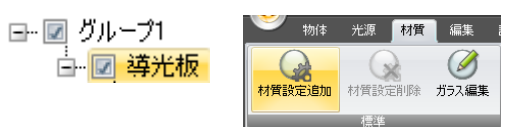

₩ 米源 【横】編集 】 モデル階層内「導光板」を選択後、材質カテゴリ に移動し、「材質設定追加」をクリックします。

追加された材質プロパティ内を編集します。

「子に対して設定する」は、同じグループ内の「物体」の硝子や表面特性などの「材質」 を、一括して指定を行うときに使用します。

デフォルトでは「False=設定しない」となっております。

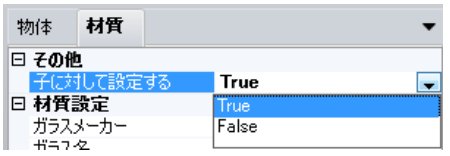

導光板を構成するサーフェス全て、同じ材質設定を行 うため、「True=設定する」にします。

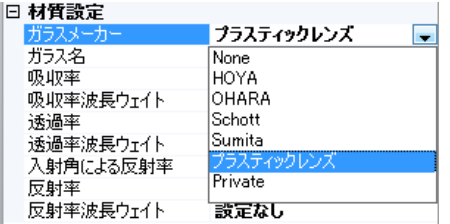

ガラスメーカー、ガラス名はプルダウンメニュより選 択します。

今回はプラスティック素材の PMMA に指定します。

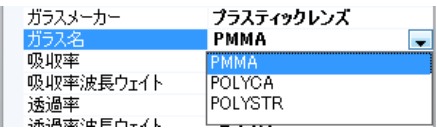

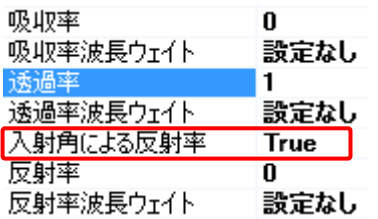

指定した硝子メーカの製品固有のインデックスが、分 散式等で搭載されております。

吸収、透過、反射のそれぞれを割合、もしくは分光特 性で細かく設定することができます。 波長依存なく、率で指定する場合、全ての合計が1に なるように指定します。

今回は透過率=1、吸収率、反射率はともに"0"にします。

また、「入射角による反射率」を True にすることで、指定された透過率の割合に応じて、 フレネルの式に基づく強度反射率が適応されます。